# 八木山動物公園の VR 仮想現実による体験教材の作成

鵜川義弘\*・ 斉藤千映美\* ・齋藤有季\*・上西玉樹\*\*・横山太郎\*\*\*

Prototype of Educational Materials using Virtual Reality at Yagiyama Zoological Park

Yoshihiro UGAWA, Chiemi SAITO, Yuki SAITO, Tamaki UENISHI and Taro YOKOYAMA

要旨:八木山動物公園内約70箇所を360度パノラマカメラで撮影し,Google が提供している VR拡張現実技術を使い遠隔地の教室でも動物公園を擬似体験できる教材を作成した.Google のサービスである Poly, Tour Creator, Expeditions を使用する VR教材の作成方法について まとめた.

キーワード:VR(Virtual Reality), Poly, Tour Creator, Expeditions, パノラマカメラ

### 1 はじめに

 環境教育・情報システム研究領域では,位置情報型 拡張現実 AR を使って環境にある様々な教材の説明を 説明者が不在な状態でも見えるようにしてきた(参考 文献1,2).

 位置情報型AR のデメリットは現地に行かなければ AR による説明を見ることができないことだ. もちろ ん,体験を重視するなら,その場に実際に行くことが 望ましいが,VR を使うことで教室に用意されている パソコンの Web ブラウザを使うことですぐに見るこ とができる.VR レンズやゴーグルを使うと没入感の ある体験型教材となる.児童生徒の学習対象を位置に 関係なく,多く提供できるメリットがある.

本教材 VR の作成に用いたのは、Web 検索大手 の Google が教育用に提供する Poly の TourCreator, Expeditions で,ここではその作成方法を紹介する.

### 2.VR画像の撮影

 VR教材の作成対象とした八木山動物公園は,東北 を代表する動物公園で,一般の方の他,多くの児童生 徒が見学に訪れている.実際に八木山動物園に来園さ れた方には,作成した VR教材と実体験との比較も可 能である.

まず,360度パノラマカメラで VR画像を集める.

撮影は、Ricoh Theta S を使用した. 動物園内を歩 き、教材があるポイントで撮影を行う. 図1の赤丸, 青丸の点が実際に撮影したポイントである. このとき, 360度画像だけでなく,各動物の個別の写真も撮影し ておくと後の説明等で使用することが可能である.

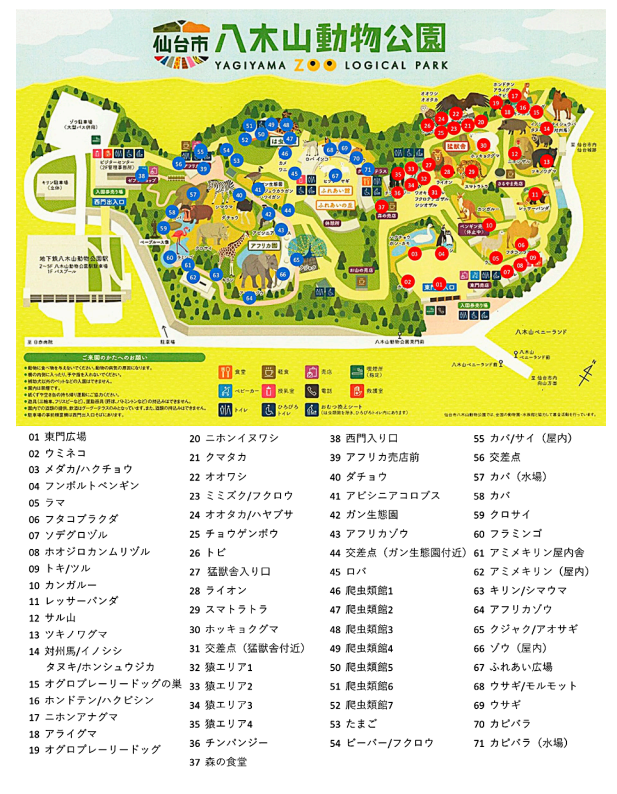

#### 図1. 撮影した場所と動物名

<sup>\*</sup> 宮城教育大学 教員キャリア研究機構 環境教育・情報システム研究領域, \*\* 仙台市八木山動物公園, \*\*\* 宮城教育大学 初等教育教 員養成課程 情報・ものづくりコース

## 3.Tour Creator でツアーの作成

 VR 教材の作成は,Google が提供する 3D オブ ジェクトやシーンを作成できるサービス Poly の TourCreator を用いて,360度パノラマ画像を追加 し,POI(Point of Interest)で説明を追加し3D シー ンを作成する.その後,VR ゴーグルを使って VR を 体験できる Expeditions のツアーとして登録する. Poly の利用には Google のアカウントが必要だが,無 料で使用することができる.

まず最初に, Tour Creator サイト

https://poly.google.com/creator/tours/ に行き自分 の Google のアカウントでログインする (図2).

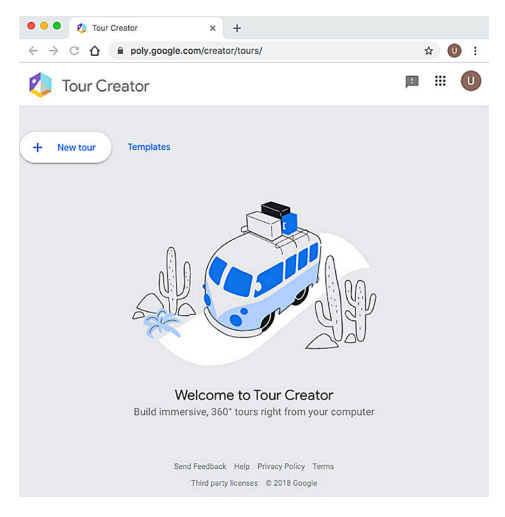

図2.Tour Creator トップ画面

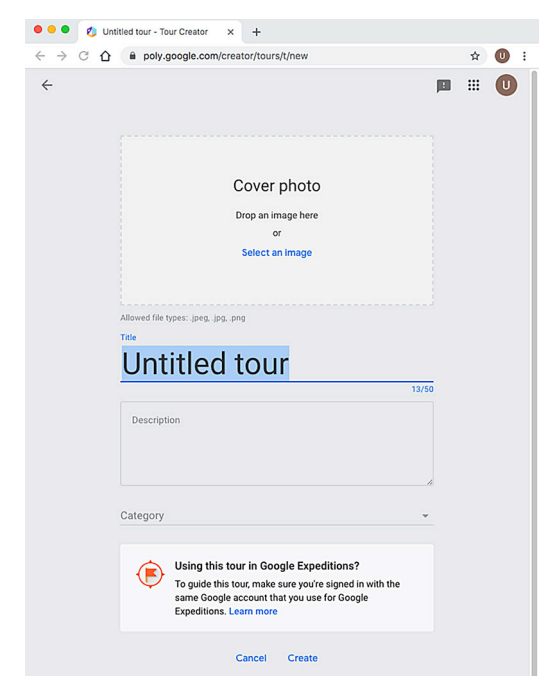

図3.Tour トップ画面

図2の New tour ボタンを押すと、図3 Tour トップ 画面が現れるので,カバーフォト,タイトル,説明を 入力する.

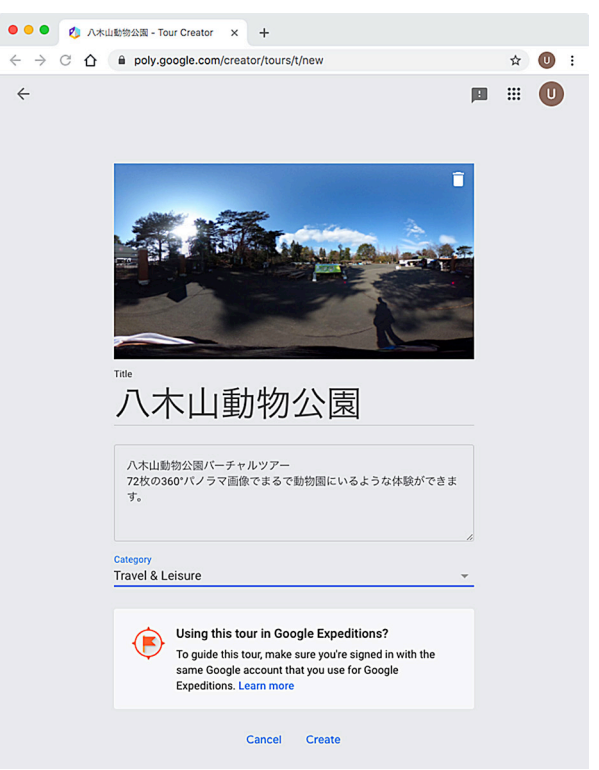

図4.Tour トップ画面(入力後)

図4トップ画面で情報を入力した後Create ボタンを 押すと、以下の図5 Add scene画面になるので,

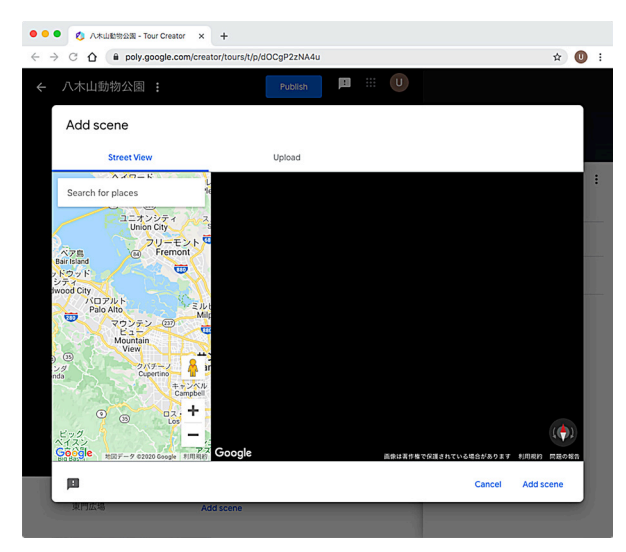

図5.Add scene画面

画面上部Street View の右側,Upload ボタンを押す と図6アップロード画面へ.

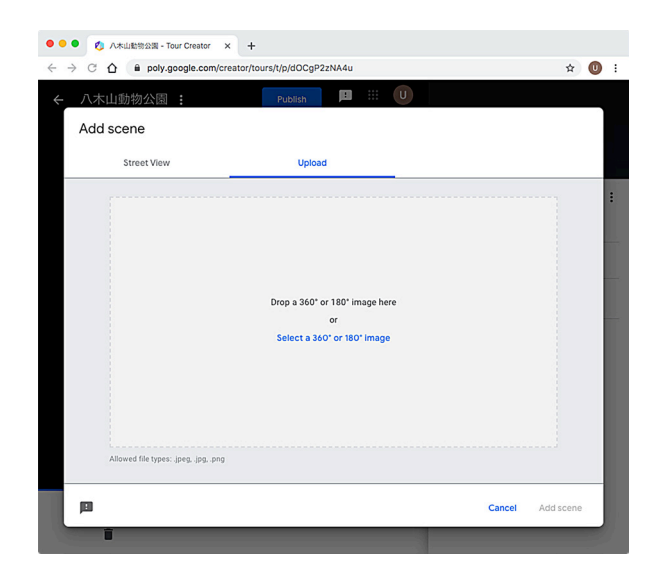

図6.アップロード画面

 $\bullet$  $\triangle$  $\theta$  poly.go カンガル  $( ) 9)$  $\bullet$   $\n \n *n*$  $\mathbf{r}$ Describe this po  $\mathbb{R}$   $\mathbb{R}^{(1)}$ カンガルー -<br>東門広場 Add scen  $\mathbf{u}$  :

図8.POI入力画面

図7で Select a 360° or 180° image ボタンを押し, 自分で撮影したパノラマ画像を追加する.

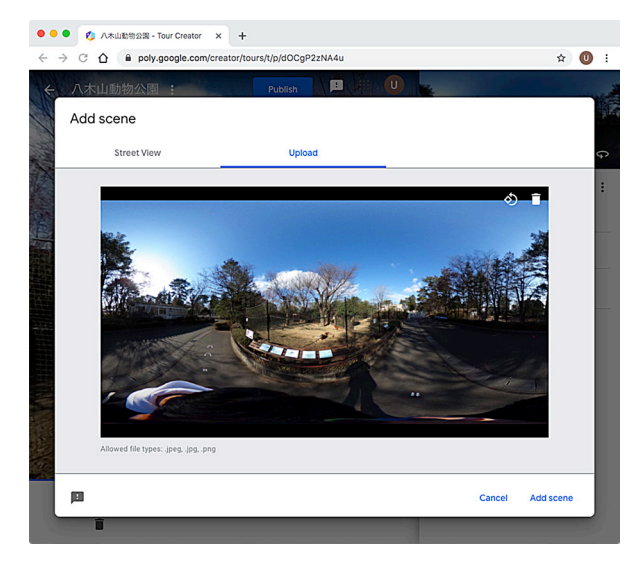

図7. アップロード終了後画面

ここで Add scene ボタンを押すとこのパノラマ画像 を元に1つシーンが追加される.

図8 POI入力画面では,このシーンに対する説明や, Add point of interest を押すことで、見てもらいた いポイントを追加,その写真や説明を加えることがで きる.

1つのツアーに追加できるシーンの数には通常数個と いう制限があり71のシーンがある八木山動物公園の ツアーでは東門と西門の2つに分けて公開した.

図8上部 Publish ボタンを押し、公開の作業がすめば, 図9のように見ることができる.

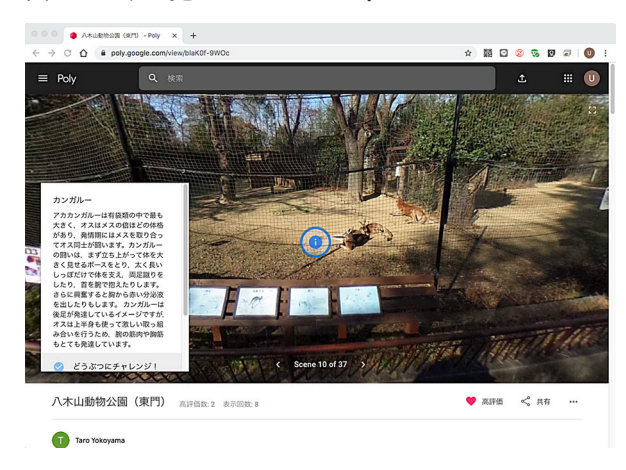

図9.公開後のPoly Tour

マウスカーソルを使って画面を動かすと正面に見えて いる部分だけでなく,360度の周囲全体を見ることが できる.

パノラマ写真を撮影していなくても図5の Search for place で,その場所の名前を Google マップで探 し Google Street View ボタンを押し地図から Street View の写真を追加することでシーンを作成すること もできる.

さらに詳しくは Google によるヘルプページが詳しい. https://support.google.com/edu/expeditions/ answer/9005385?hl=ja

### 4.Expeditions の利用

 Poly で作成したツアーは公開することで,Google の3D ライブラリーに登録され一般公開される. 限定 公開の場合には URL を知らせることで URL のリン クをたどることで閲覧者を限定して見せることができ る.スマートフォンアプリを取得できる Google Play や App Store には、Expeditions というアプリがあり, Expeditions ツアーにすることで,没入感が得られる VR ゴーグルで見ることができる (図10-11). Expeditions で見えるようにするには Poly で公開後, 自分自身で高評価をする必要がある.

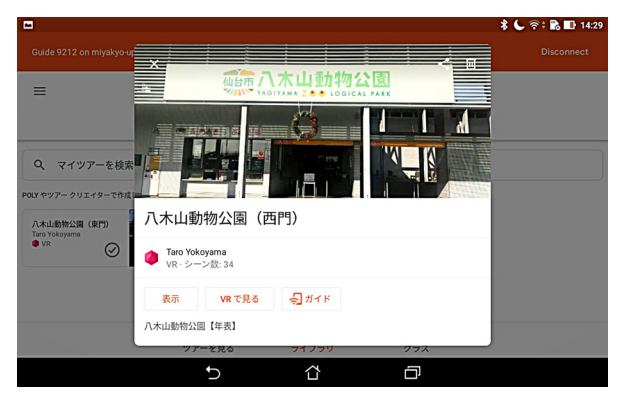

図10.Expeditions 西門

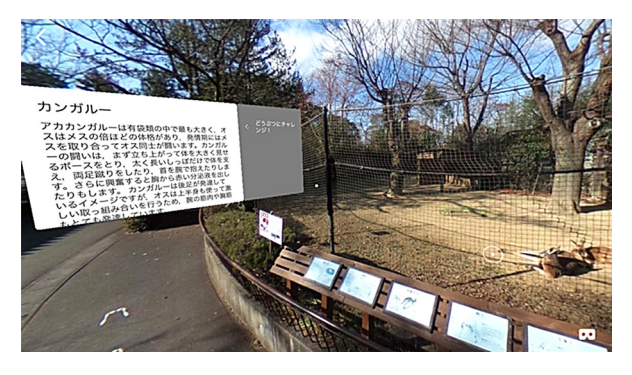

図11.Expeditions カンガルー

右下の VR ゴーグルのアイコンをタップすると図12 のような VR ゴーグルで見るインターフェイスで見る ことができる.

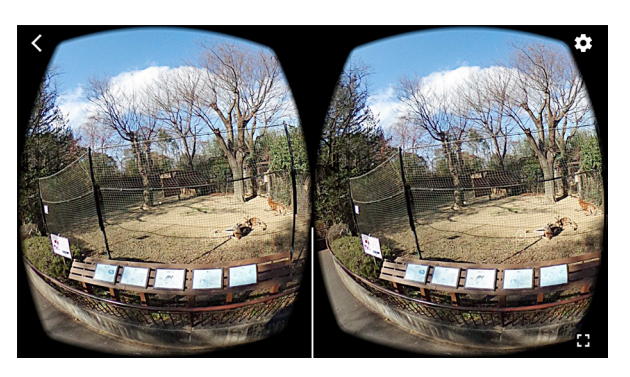

図12. Expeditions VRモード

Poly のマウスカーソルで周囲を動かして見るのでは なくスマートフォンを左右に動かすとその動きに合 わせて表示される部分が変化するので没入感が得ら れ,まるでそこに居るかのごとく体験ができる.VR ゴーグルは専用のものを用意しなくても100円均一 ショップで購入し組み立て,スマートフォンを差し込 んで使うことができる.

### その他

作成した VR教材は、Expeditions アプリをインス トール後,「八木山動物公園」で検索すると見ること ができる.この報告は科研費「GIS と MR(複合現実) 技術の併用による高校地理教育の近未来化」による成 果の一部である.

#### 参考文献

[1] Google マイマップを使う教育用AR アプリの開発 鵜川 義弘 ・伊藤 悟 ・齋藤 有季 ・秋本 弘章・ 佐藤 一馬

GIS-理論と応用 26(2),101-108,2018-12

[2] 教育用GIS/AR システムの開発 日本地理学会発表要旨集 2016s(0),100089,2016 鵜川 義弘・福地 彩 ・伊藤 悟